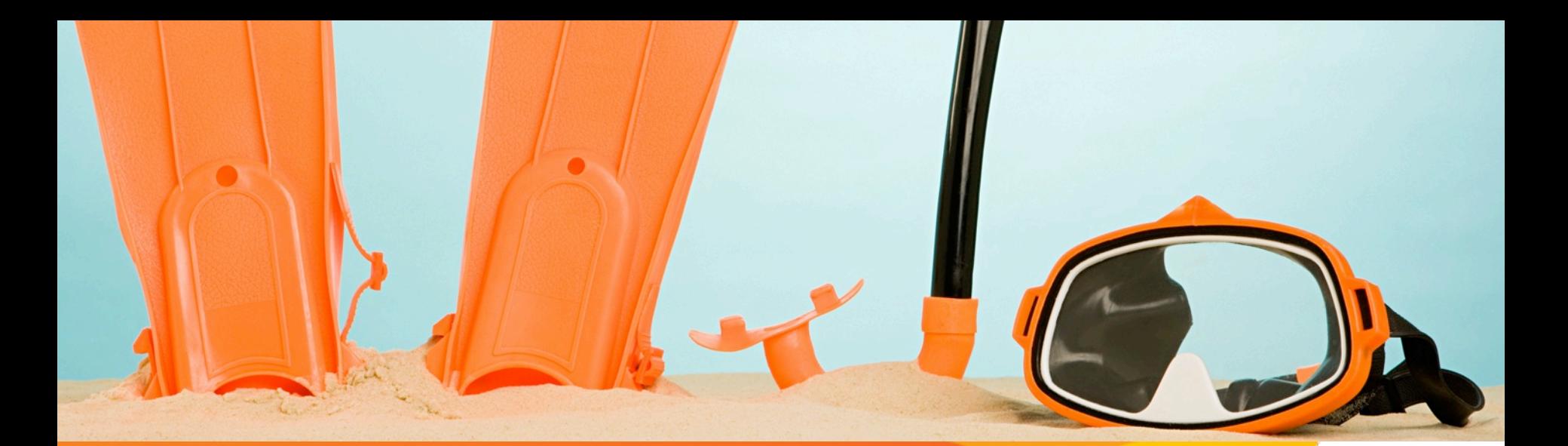

# Voya for Professionals

**New User Registration**

The following slides will guide you through the New User Registration process for Producers and Key Office Personnel for accessing the Voya for Professionals website.

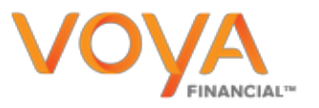

RETIREMENT | INVESTMENTS | INSURANCE

### **Voya for Professionals Login Screen**

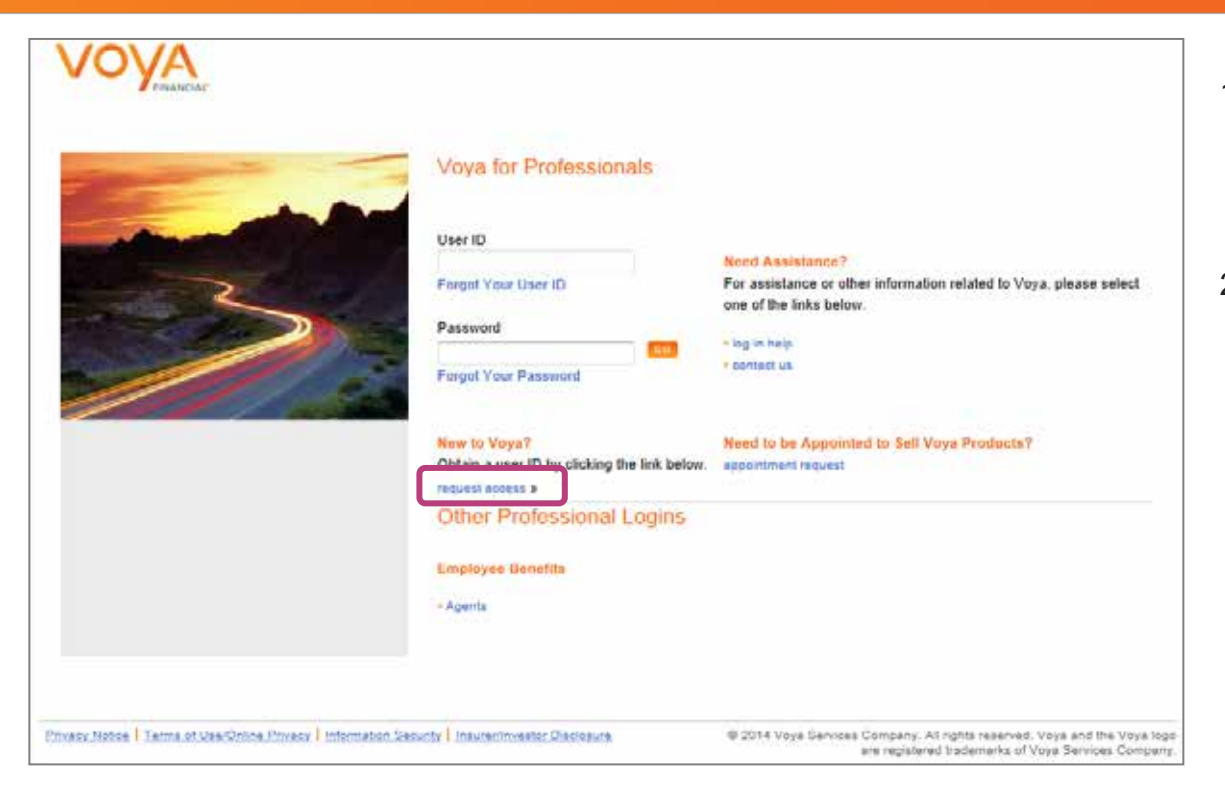

1. To register for the Voya for Professionals website, go to the login screen at:

https://professionals.voya.com

2. Click the **request access** link.

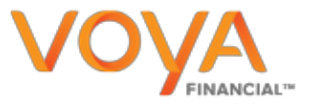

### **Producer Access Request**

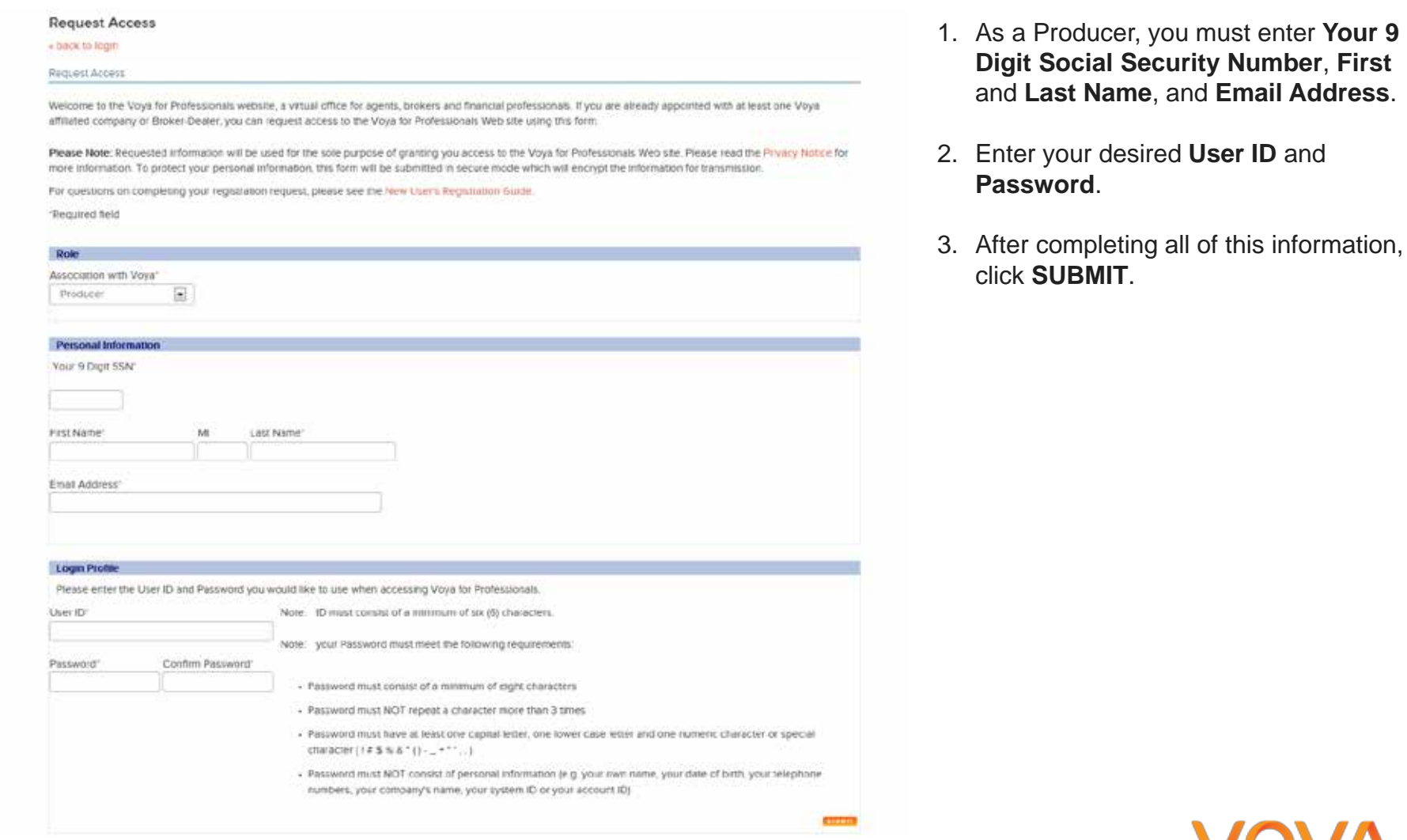

#### RETIREMENT | INVESTMENTS | INSURANCE

### **Producer Notification of Completed Registration**

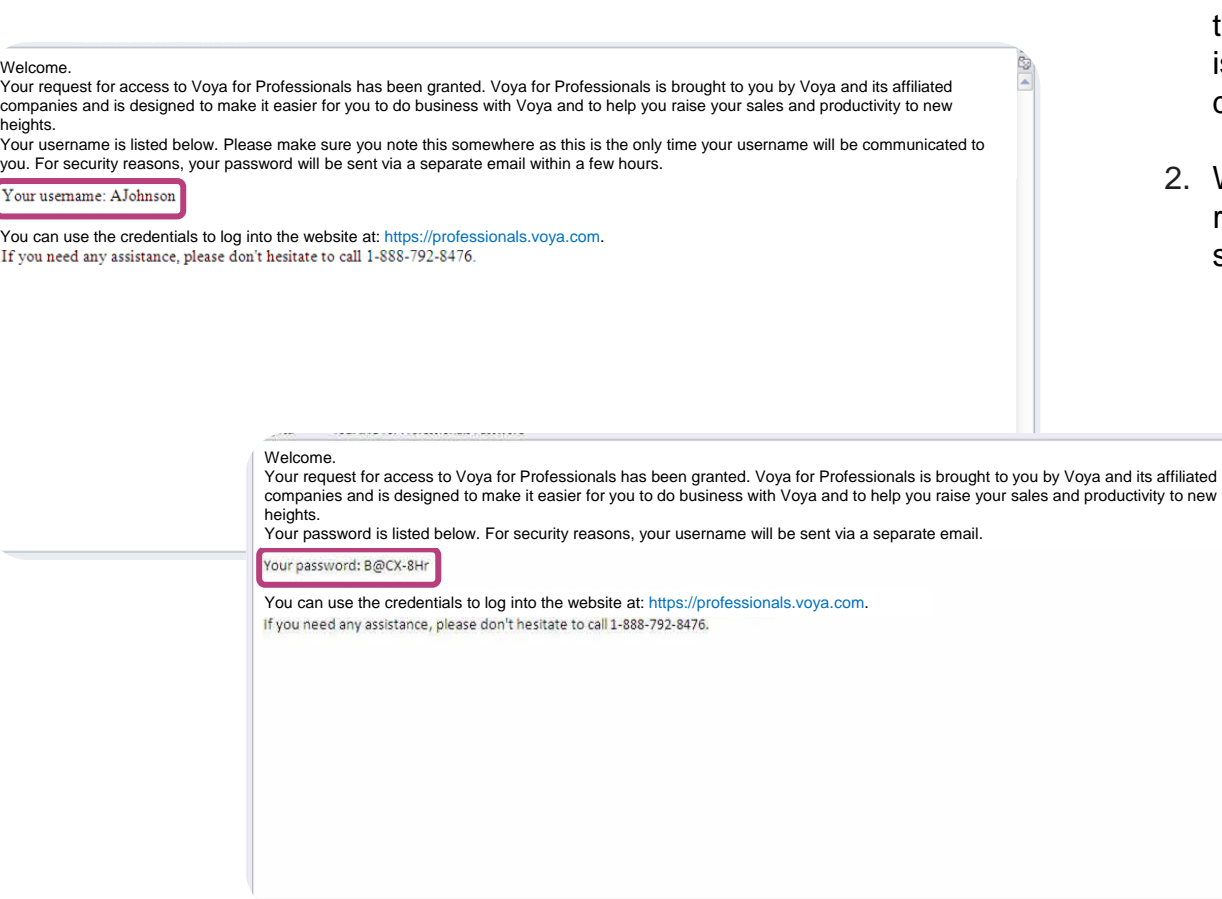

- 1. When Voya for Professionals receives the Producer's registration information, it is validated against Voya's licensing database.
- 2. When validation is complete, the requested **User ID** and **Password** are sent back to the Producer via email.

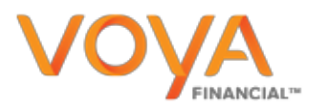

### **Key Office Personnel Access Request**

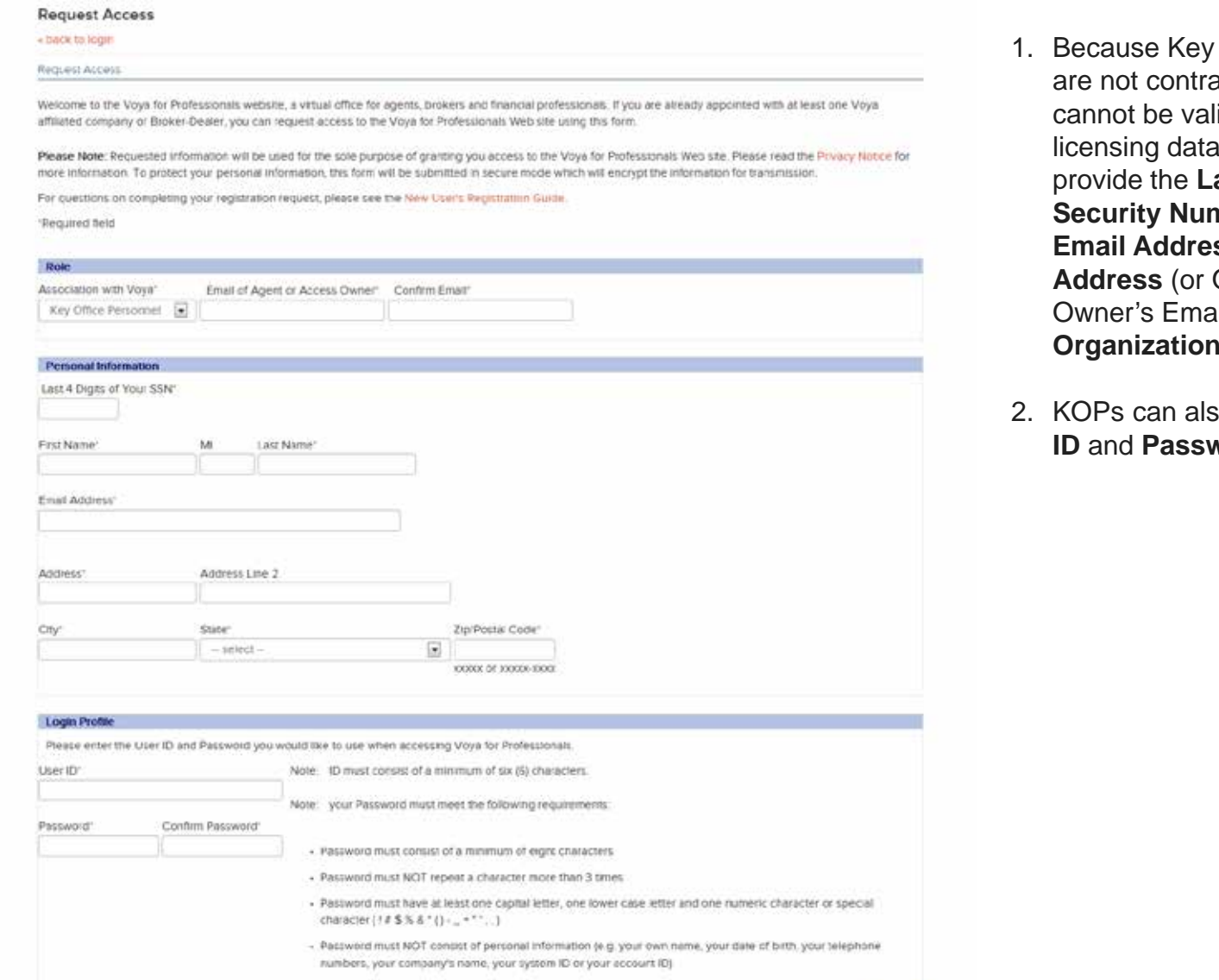

**CITER** 

- Office Personnel (KOP) acted producers, they idated against the Voya base. KOPs are required to **ast 4 Digits of their Social Security Number**, **First** and **Last Name**, **Email Address**, **Producer's Email Address Address** il Address) as well as their **S** Address.
- $2.50$  request their own User *<u>Nord</u>*.

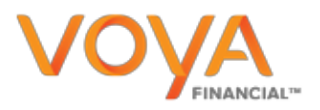

### **Key Office Personnel Notification of Access Request**

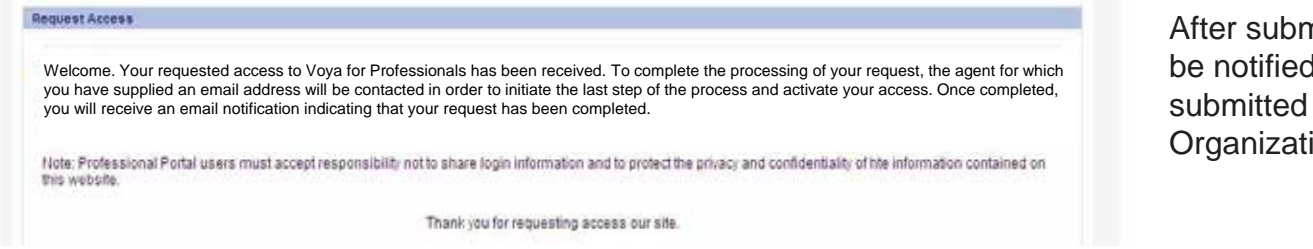

nitting their registration, KOPs will I that their request has been to their associated Producer (or ion Access Owner) for activation.

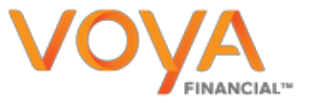

### **Activating Access: Producer Email**

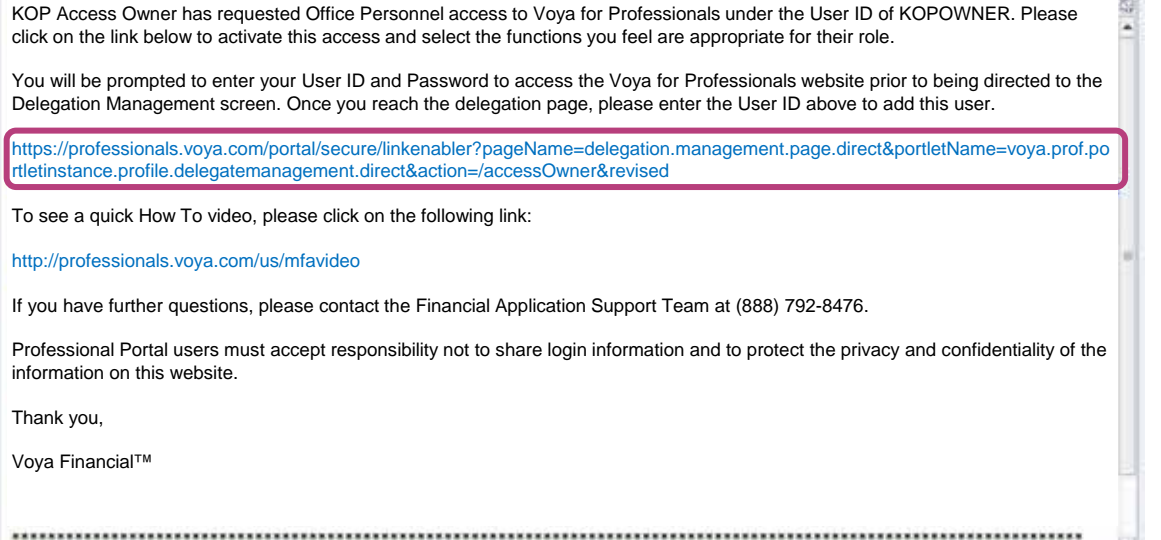

1. An email will advise the Producer that the KOP has requested access to the Voya for Professionals website on their behalf.

W.

 $\mathbf{v}$ 

2. The Producer needs to click the **link provided** in this email in order to activate access for the requesting KOP.

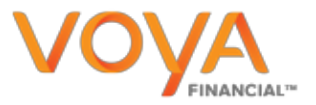

### **Producer Delegates Access**

Registration and Delegation Management

#### - back to my profile

Note, Voya" requires that, at a minimum, you must perform a quarterly review of all your established delegate relationships to confirm that your delegates may only access customer information for which they have a business need.

You must immediately report any suspected misuse, privacy or security issues to your Voya representative. You are required to update your delegates' status immediately when there are any changes or issues.

Select the "Add Delegate" link to add delegates. Enter the delegate's User ID when the field appears and check the boxes for the functions you want them to access on your behalf. To update permissions of existing delegates, click the corresponding check box next to the name of the delegate.

Once you have made your selections, click the "Update Delegate Information" button to complete the process.

Note: If no check box is indicated next to the delegate's name, that delegate will be granted basic default delegation rights to wew only content on your behalf.

For questions on delegation, please see the Delegation Management Training Guide.

#### Delegates for, Test - SDMD

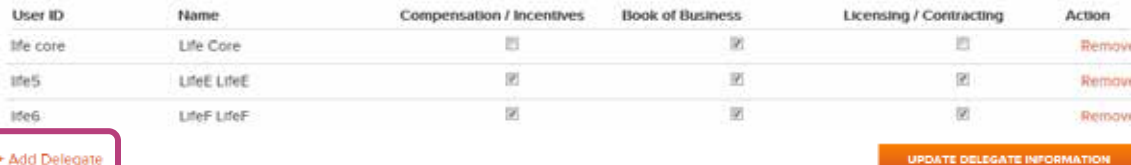

Add Delegate

- 1. From the email link, the Producer will be directed to the Voya for Professionals login screen.
- 2. After logging in, the Producer will automatically go to the **Delegate Management** screen.
- 3. Here, the Producer needs to click the **Add Delegate** link.

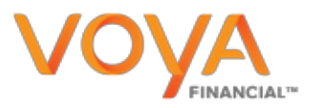

### **Producer Delegates Access**

Registration and Delegation Management

#### - back to my profile

Note: Voya" requires that, at a minimum, you must perform a quarterly review of all your established delegate relationships to confirm that your delegates may only access customer information for which they have a business need.

You must immediately report any suspected misuse, privacy or security issues to your Voya representative. You are required to update your delegates' status immediately when there are any changes or issues.

Select the "Add Delegate" link to add delegates. Enter the delegate's User ID when the field appears and check the boxes for the functions you want them to access on your behalf. To update permissions of existing delegates, click the corresponding check box next to the name of the delegate.

Once you have made your selections, click the "Update Delegate Information" button to complete the process.

Note: If no check box is indicated next to the delegate's name, that delegate will be granted basic default delegation rights to wew only content on your behalf.

For questions on delegation, please see the Delegation Management Training Guide.

#### Delegates for, Test - SDMD

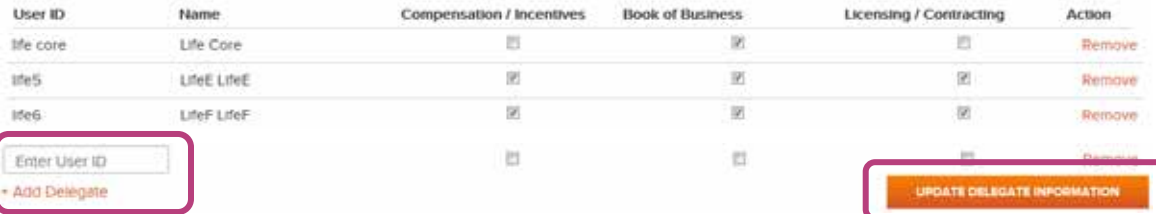

- 1. The Producer needs to enter the **KOP's User ID** and then check the boxes under the business functions to which this KOP should have access.
- 2. When finished, the Producer needs to click the **Update Delegate Information** button.

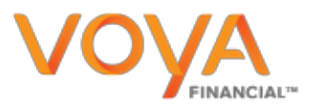

### **Key Office Personnel Notification of Completed Registration**

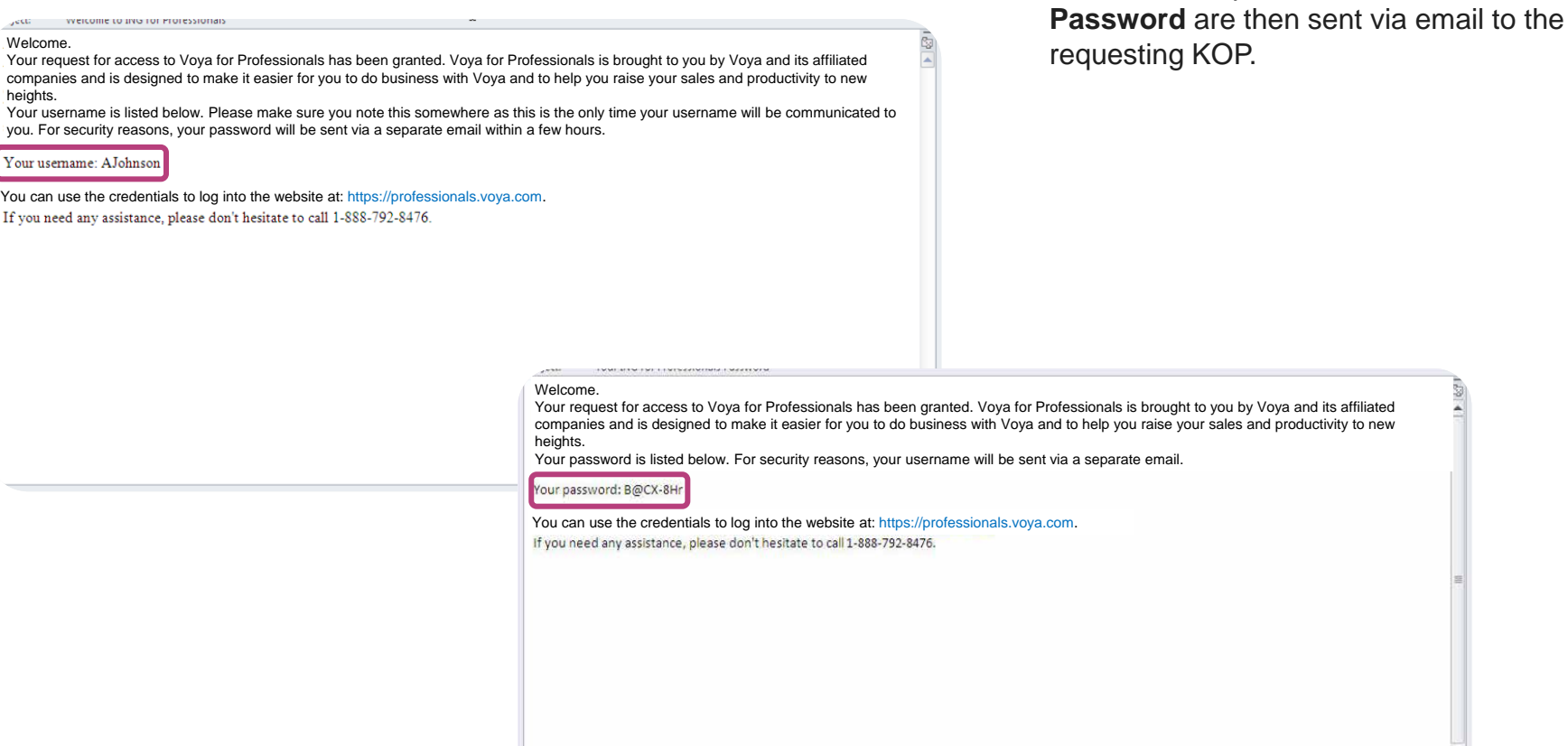

The KOP's requested **User ID** and

### **Producer Manages Access For Their Delegates**

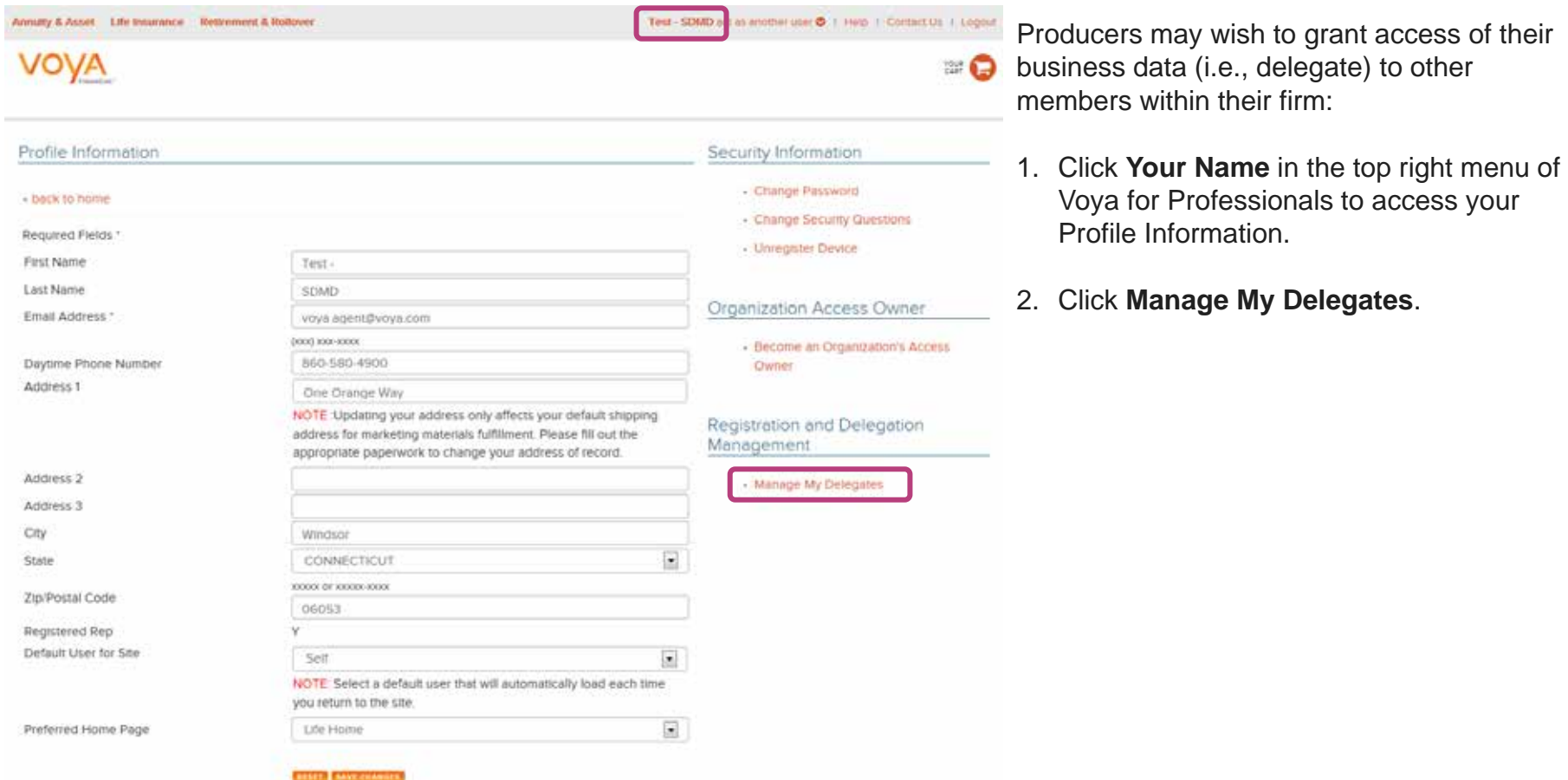

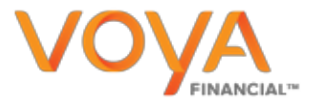

### **Producer Manages Access For Their Delegates**

Registration and Delegation Management

#### - back to my profile

Note, Voya" requires that, at a minimum, you must perform a quarterly review of all your established delegate relationships to confirm that your delegates may only access customer information for which they have a business need.

You must immediately report any suspected misuse, privacy or security issues to your Voya representative. You are required to update your delegates' status immediately when there are any changes or issues.

Select the "Add Delegate" link to add delegates. Enter the delegate's User ID when the field appears and check the boxes for the functions you want them to access on your behalf. To update permissions of existing delegates, click the corresponding check box next to the name of the delegate.

Once you have made your selections, click the "Update Delegate Information" button to complete the process

Note If no check box is indicated next to the delegate's name, that delegate will be granted basic default delegation rights to view only content on your behalf.

For questions on delegation, please see the Delegation Management Training Guide.

#### Delegates for: Test - SDMD

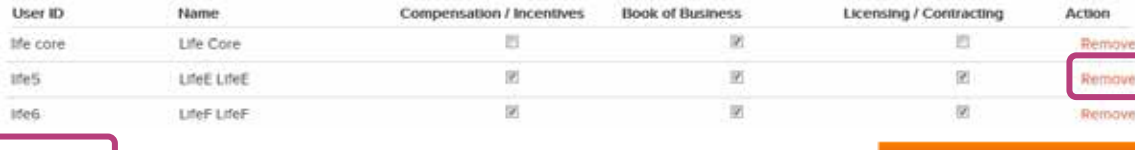

dd Delegate

- 1. To change an existing user's business application access, simply check or uncheck the appropriate boxes for **Compensation / Incentives**, **Book of Business**, or **Licensing / Contracting**.
- 2. Click **Remove** to completely remove delegation for a specific user.
- 3. Click **Add Delegate** to add more delegates.

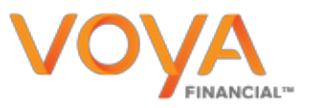

### **Ability To 'Act As Another User'**

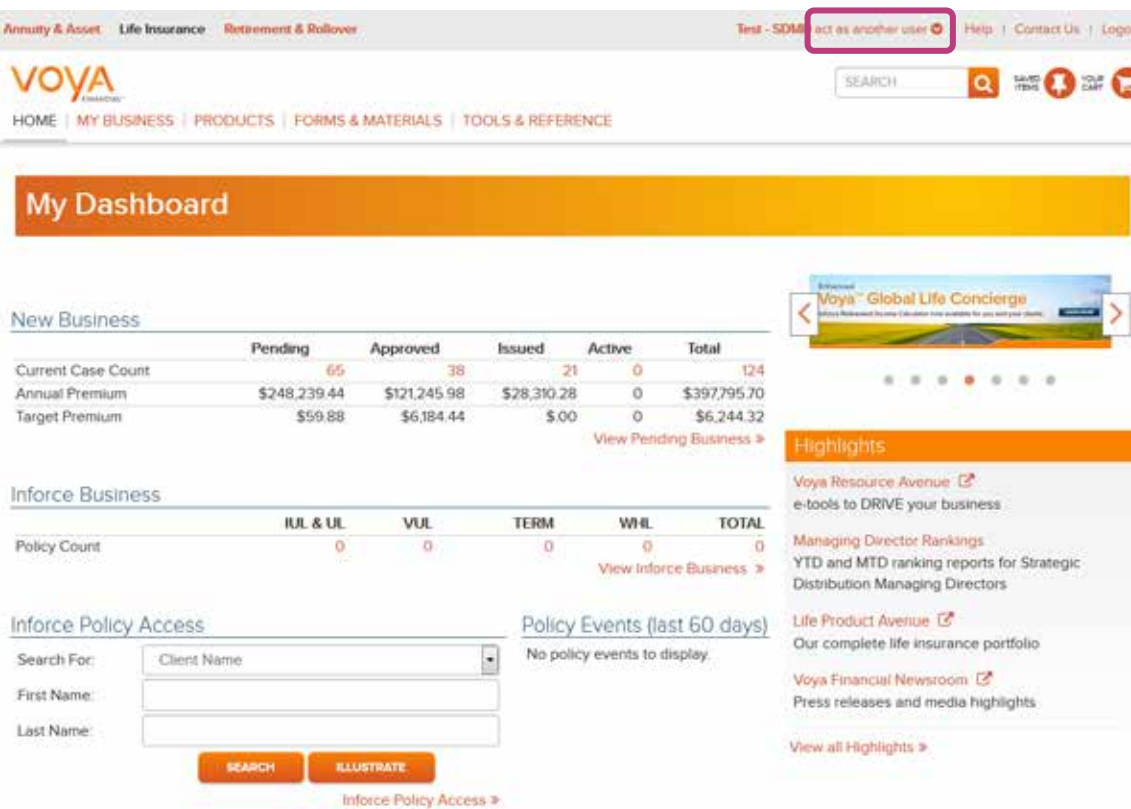

- $\frac{1}{2}$  1. Once access has been established, a delegate user can log onto Voya for Professionals and select **act as another user**. This enables the delegate to view the business information for the Producer who provided access.
	- 2. When a delegate user is finished "acting as" a particular Producer, they can click a**ct as another user** again, and then select **Self**. Or, when they log off of Voya for Professionals and then log back in, they will again see their own data.

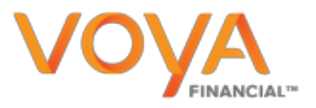

### **Ability To 'Always Login As…'**

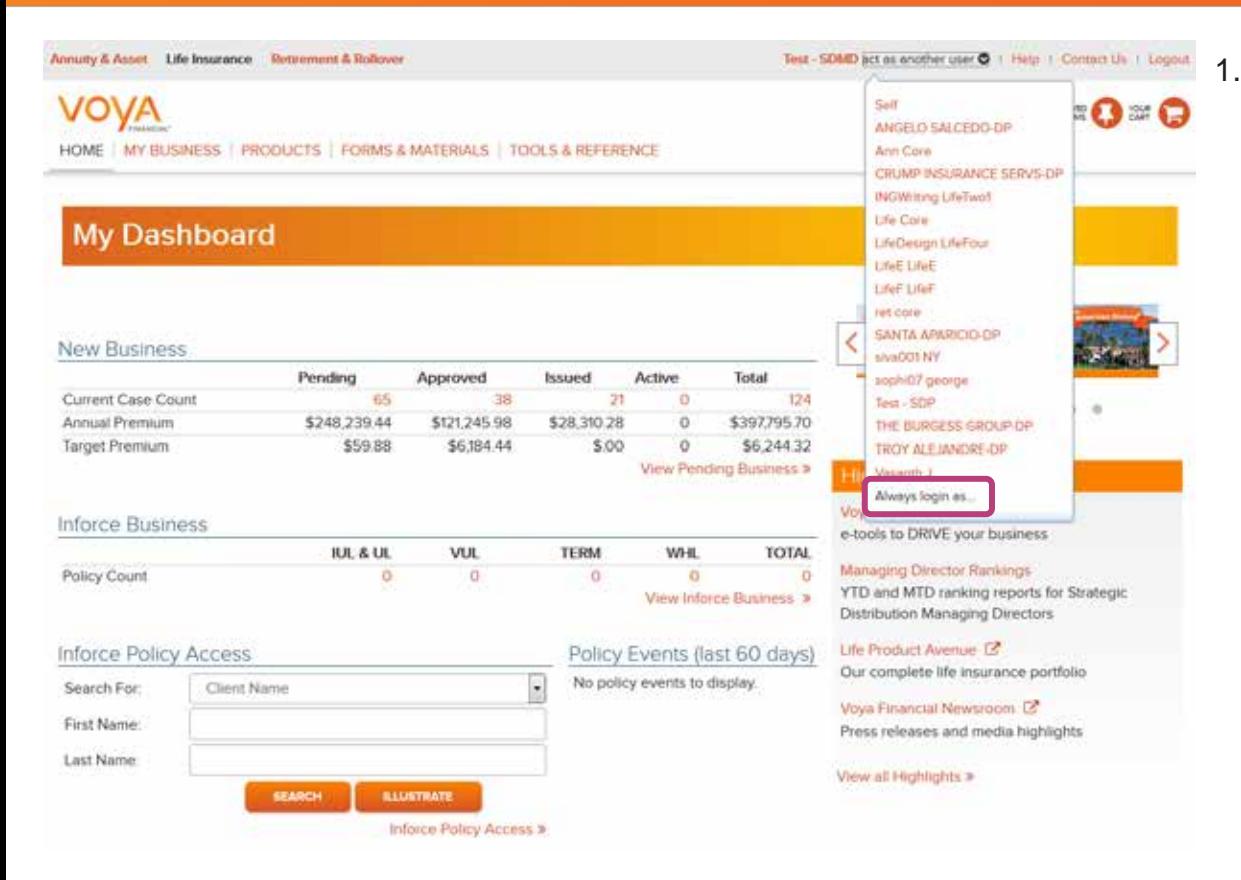

1. If a delegate user is constantly "acting as" a particular Producer, they may wish to select **Always login as…** from the **act as another user** dropdown, which will take you to the **Profile Information**  screen.

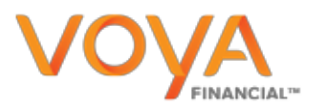

### **Ability To 'Always Login As…'**

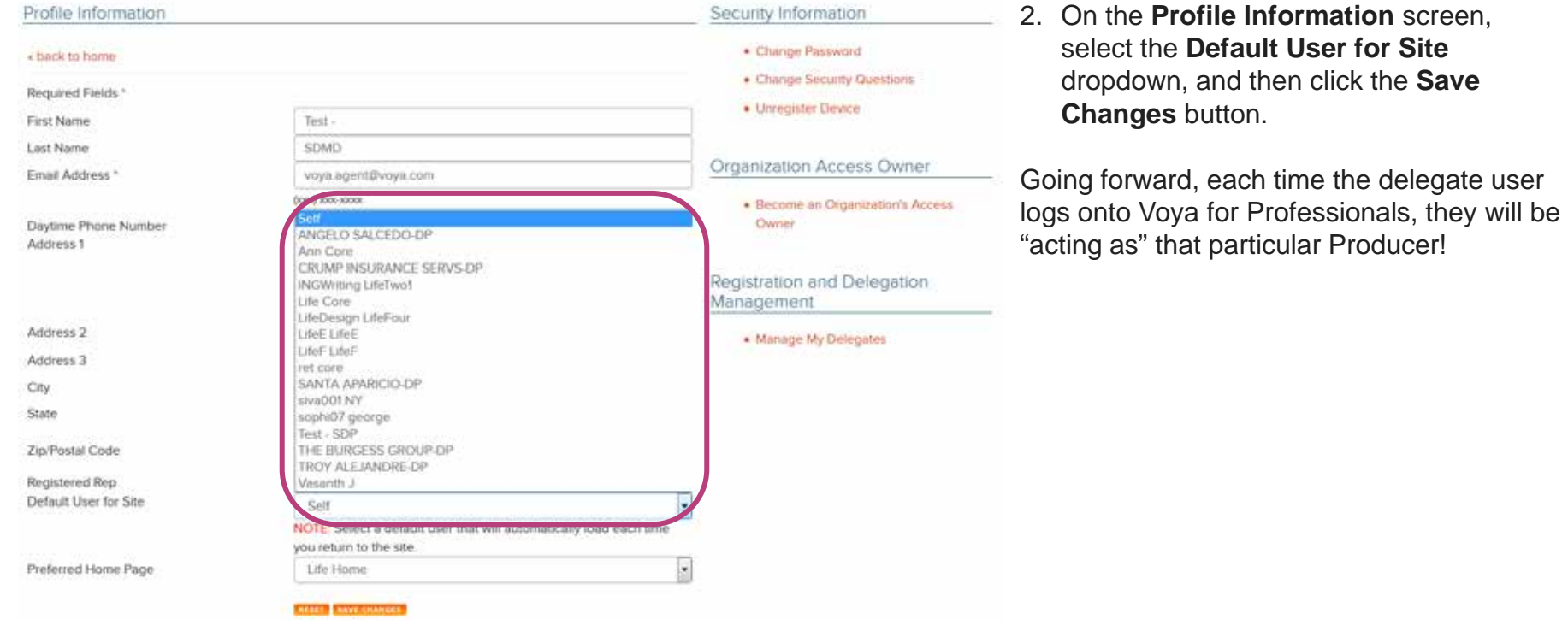

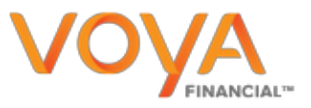

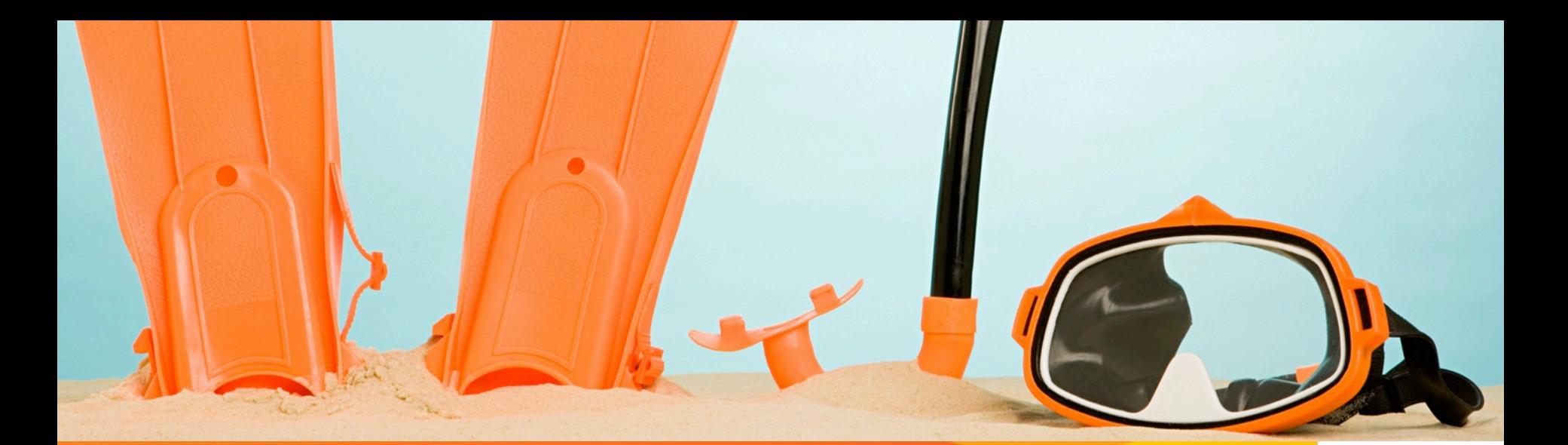

## Voya for Professionals

**New User Registration**

If you need technical assistance on the Voya for Professionals website, please contact:

Financial Applications Support Team (FAST) 1-888-792-8476 [FAST@voya.com](mailto:FAST@us.ing.com)

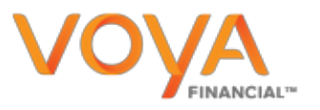

RETIREMENT | INVESTMENTS | INSURANCE